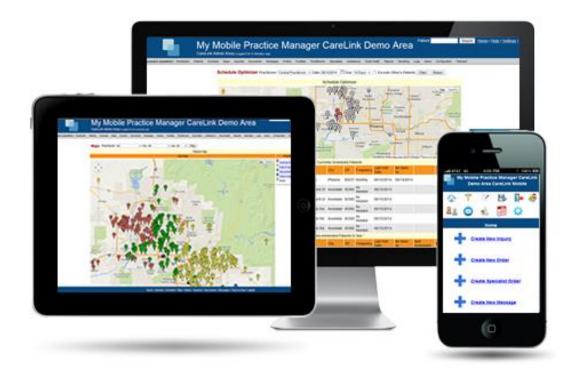

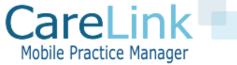

# CareLink Mobile Practice Manager

SCHEDULING QUICK START GUIDE

### CareLink Scheduling Quick Start

- Portal Areas and Functions
- Menu Bar and User Roles
- Scheduling Module
- Practitioner Mobile Site
- CareLink Workbooks

See our scheduling how to video at <a href="https://www.youtube.com/watch?v=A8ZN8dt0LYo">https://www.youtube.com/watch?v=A8ZN8dt0LYo</a>

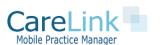

### Getting Started with CareLink

#### PORTAL AREAS AND FUNCTIONS

#### **Administrator Portal Logon**

- Managing patients
- Patient Scheduling
- New Patient and Reminder Workbooks
- Reports

#### **Mobile Practitioner Site**

- Mobile Phone Version of CareLink optimized for Practitioners on the Go
- View Practitioner schedule for day
- Turn by Turn Directions
- Appointment check in

Administrator Logon\*

https://domain.mymobilepracticemanager.com/carelink/admin/

Practitioner Mobile Site Logon\*

https://domain.mymobilepracticemanager.com/mobile/

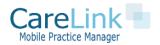

<sup>\*</sup>replace domain with link provided during your account set-up

## Getting Started with CareLink

#### MENU BAR AND USER ROLES

The menu bar contains links to all pages within CareLink Click on Heading to View Page Details

cspears sysadmin | Workbooks Patients Schedule Maps Reports Practitioners Users Configuration Logs

Different Roles have different access rights Currently there are 5 Roles:

**Sysadmin**: Access to all functions and site configuration settings. Can create, edit, and delete users, export patients, system logs

**Practitioner**: Access to patient functions, scheduling, mobile site

Office: Access to all patient and scheduling functions only

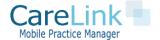

### Patient Scheduling

#### FEATURE SET

CareLink has the following patient scheduling features

- Map driven patient scheduling
- Minimize driving distance with schedule optimizer
- One click bulk patient scheduling
- Set patient visit frequency
- View reports of patients overdue or soon overdue for visit
- Confirm scheduled visits and notify facility or patients electronically about an upcoming visit
- Add visits to your Outlook calendar
- Mark visits as "no shows"
- Monthly visits report by provider

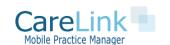

### Patient Scheduling

#### SCHEDULING BASICS

- To view schedule or add patient to schedule go to Schedule Tab
  - Add patients to schedule
  - Change schedule and confirm appointments
  - View and print practitioners daily schedule
  - View patients overdue for a visit based on patient visit frequency

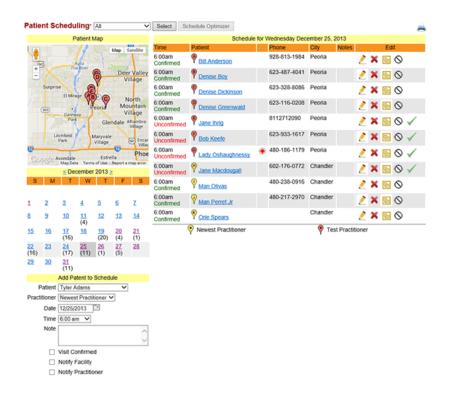

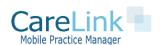

### Patient Scheduling

#### HOW TO SCHEDULE A PATIENT

- Schedule includes practitioner, patient, date, time
- Scheduled visits can be confirmed or downloaded to a providers Outlook calendar
- You can also include notes related to a visit
- Notify Facility or Practitioner of visit

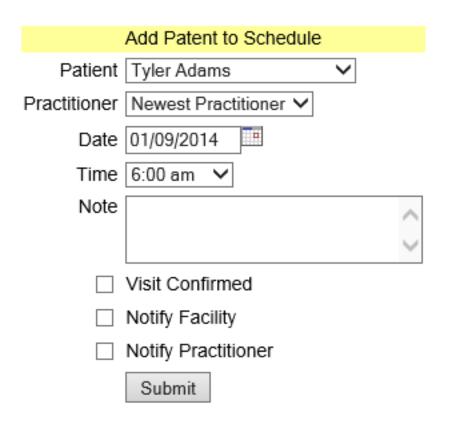

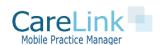

## Patient Bulk Scheduling

#### SCHEDULE MANY PATIENTS AT ONCE FOR THE SAME DAY

- Schedule more than 1 patient at a time for a practitioner using the 'Bulk Scheduler'
- Click patients you wish to schedule and date
- Can use filters to view patients by city, practitioner, etc..

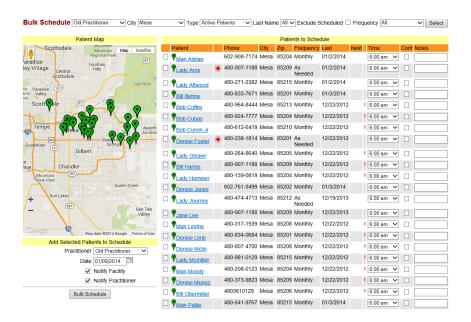

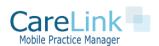

### Recurring Scheduling

- You can set patients up for recurring scheduling if you wish and schedule them up to 52 weeks out
- Click on the icon on the patient page or schedule-> recurring
- Fill in details of recurring scheduling event

| Add Recurring Schedule              |
|-------------------------------------|
| Patient Test Test                   |
| Practitioner Central Practitioner V |
| Visit Start Time 6:00 am ✓          |
| Visit Duration 1 Hours ✓            |
| Start Date 08/19/2014               |
| Recur Frequency Every Week 💙        |
| Recur Number of Weeks 1 Weeks 🗸     |
| Recurring Days   Sunday             |
| ☐ Monday                            |
| ☐ Tuesday                           |
| ☐ Wednesday                         |
| ☐ Thursday                          |
| ☐ Friday                            |
| ☐ Saturday                          |
| Schedule Note                       |
| <u> </u>                            |
| Visit Confirmed □                   |
| _                                   |
|                                     |
| Create Recurring Schedule Cancel    |

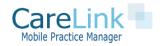

### Using the Schedule Optimizer

#### MINIMZE DRIVING DISTANCE WITH SCHEDULE OPTIMIZER

- In schedule page select a date and practitioner with 1 or more patients scheduled
- Schedule Optimizer button will show current schedule and other potential patients to schedule sorted by closest driving distance
- Click and send them to bulk scheduler to complete the scheduling process

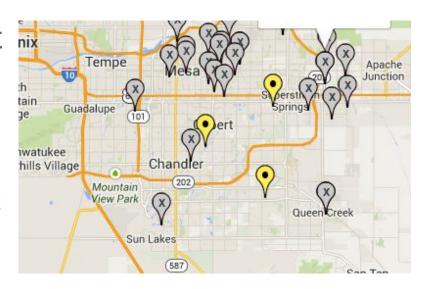

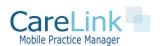

### Using the Driving Optimizer

#### MINIMZE DRIVING DISTANCE WITH DRIVING OPTIMIZER

- The Driving Optimizer will show the optimal driving directions for the day's schedule
- Select start and end location and patient stops
- Add practitioners
   home address to
   show as start and end
   point

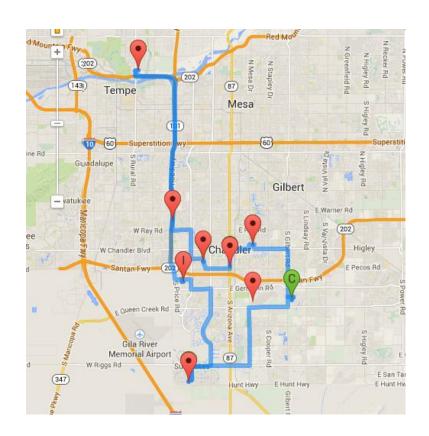

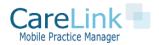

# **Appointment Optimizer**

#### SCHEDULE PATIENT APPOINTMENT TIMES BASED ON DRIVING ROUTE

- The Appointment optimizer is found from the driving optimizer and scheduling page
- Shows optimal order to visit patients
- Can update all appointment times to optimal order in one click

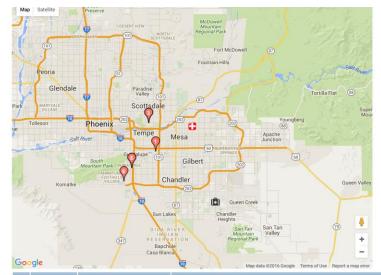

| Orde | Patient       | Address                      | Schedule Note                                                                                             | Current<br>Appointment<br>Time | Duration | Edit Appointment<br>Time |       |     |
|------|---------------|------------------------------|----------------------------------------------------------------------------------------------------|--------------------------------|----------|--------------------------|-------|-----|
| P    | D. Thicklin   |                              | Monthly visit//left message, patient in hospital. will call first thing Tuesday to see if patient home RB | 6:00am                         | 1 Hour   | 6:00 am                  | ∨ Upd | ate |
| 9    | B. Oetjen     | 1002 E. Bluebell Ln. Tempe   | Monthly visit//confirmed RB                                                                               | 6:00am                         | 1 Hour   | 6:00 am                  | ∨ Upd | ate |
| P    | S. Thammasack | 1002 E Bluebell Ln. Tempe    | Monthly visit//confirmed RB                                                                               | 6:00am                         | 1 Hour   | 6:00 am                  | ∨ Upd | ate |
| P    | A. Corbett    | 5135 E. Halfmoon Dr Phoenix  | Incomplete emptying of bladder due to benign prostatic hypertrophy                                        | 6:00am                         | 1 Hour   | 6:00 am                  | ∨ Upd | ate |
| P    | S. Packard    | 5135 E. Halfmoon Dr. Phoenix | Monthly visit//confirmed RB                                                                               | 6:00am                         | 1 Hour   | 6:00 am                  | ~ Upd | ate |
| 9    | P. Watson     | 3830 E Lakewood Pkwy Phoenix | Monthly visit//confirmed RB                                                                               | 6:00am                         | 1 Hour   | 6:00 am                  | ∨ Upd | ate |

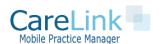

### **Practitioner Mobile Site**

#### MOBILE SITE FOR PRACTITIONERS ONLY

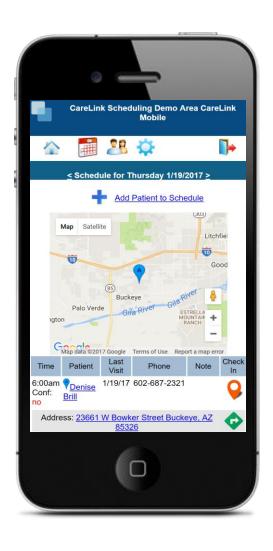

# Mobile Scheduling Page Functions

- View Today's schedule ordered by patient appointment time
- See Today's schedule on a map
- "Check in" to an appointment lets office staff know you have arrived
- Get Driving Directions from your current location
- Add patients to your schedule

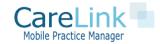

### **Using Workbooks**

#### **USING CARELINK WORKBOOKS**

### Schedule Module Workbooks

- 1. New Patient Workbook: Manage eligibility, referral source and scheduling of new patients
- 2. Reminder Workbook: Set reminders for future events for a given patient

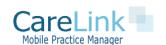

### Questions?

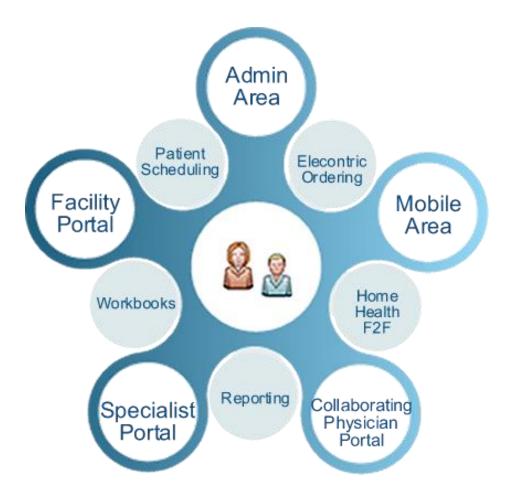

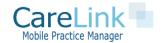